Tel 05364 / 989677 Fax: 05364 / 966501 [bosse@bosse-egineering.com](mailto:bosse@bosse-egineering.com)

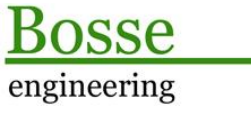

**CAD** Support-Service-Beratung

# **LISP-Programm "Positionsmarker in Datei einfügen und anzoomen. "**

#### **Allgemein:**

In umfangreichen Zeichnungen wäre es hilfreich, wenn bestimmte Positionen im Model- oder Layoutbereich markiert werden könnten. Diese Positionen gilt es wieder aufzufinden, wenn z.B. dort noch Änderungen durchgeführt oder Informationen von dieser Position ermittelt werden müssen.

Mit dem Programm "**PosMarker**" können Markierungsblöcke im Model- oder Layoutbereich gesetzt werden und es kann eine Bemerkung zu dieser Position vergeben werden. Wenn die Positionsmarker-Blöcke in der Zeichnung vorhanden sind können diese direkt angezoomt werden, mit Hilfe der Bemerkungen kann man zielgerichtet vorgehen.

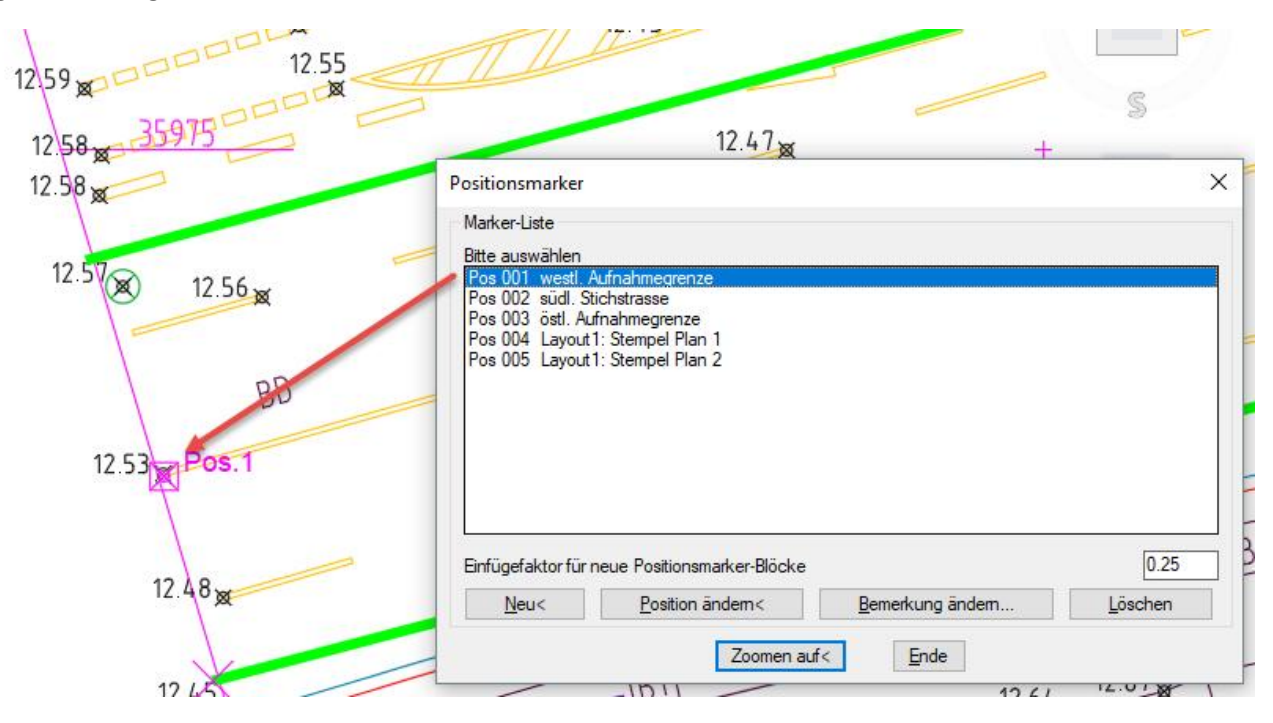

#### **Technisches:**

Zur Ausführung des Programms muss die Datei PosMarker. Isp mit dem Befehl "APPLOAD" geladen werden, mit "pom" in der Befehlszeile wird es gestartet.

In der Datei **c:\\acad\\POM\_sic.lsp** werden alle Benutzereinstellungen gespeichert, damit diese beim nächsten Programmstart wieder zur Verfügung stehen. Wenn der Pfad für die Datei geändert werden soll, dann muss der Pfad direkt in der LSP-Datei editiert werden.

**Anmerkung:** Ab der Version AutoCAD 2014 wird der Pfad **C:\acad\...** automatisch zu den vertrauenswürdigen Pfaden für Programme hinzugefügt, damit nicht bei jedem Laden der Benutzereinstellungen eine Warnmeldung erscheint.

Tel 05364 / 989677 Fax: 05364 / 966501 [bosse@bosse-egineering.com](mailto:bosse@bosse-egineering.com)

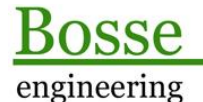

**CAD** Support-Service-Beratung

#### **Programmstart**

### **Das Dialogfenster "Positionsmarker"**

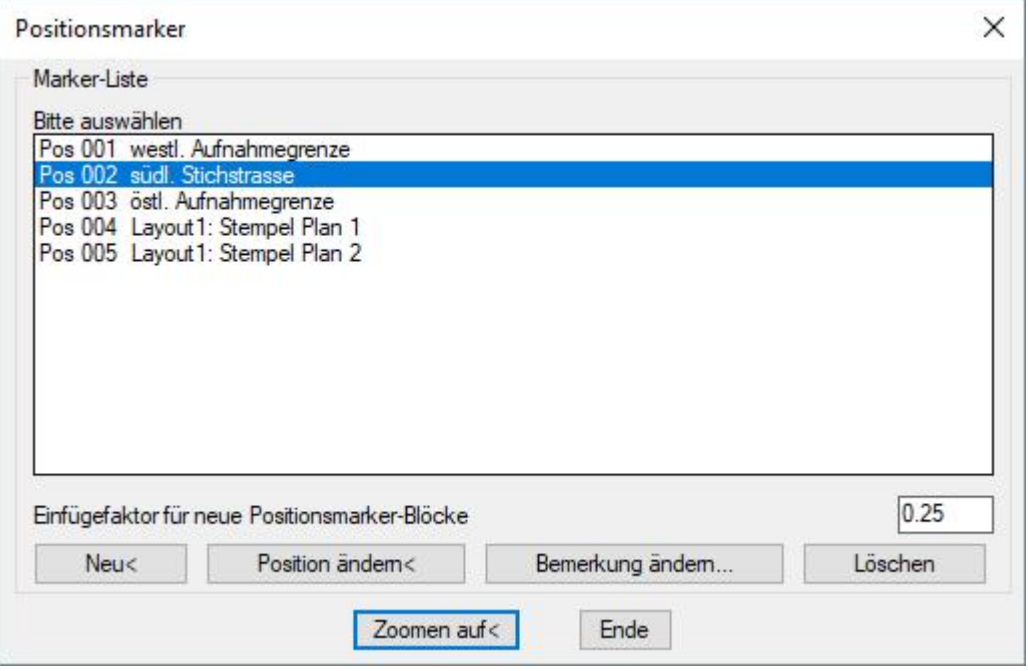

#### Bereich *Marker-Liste*

- Liste: Beim Start des Programms werden alle gültigen Blöcke "JB\_PosMarker" aus dem Model- und den Layoutbereichen gelesen. Diese werden aufgelistet, die vergebenen Bemerkung wird angeschrieben.
	- **Hinweis 1**: mit UMSCHALT+STRG können mehr als 1 Eintrag in der Liste ausgewählt werden, z.B. wenn alle Blöcke gelöscht werden sollen.
	- **Hinweis 2**: Durch einen Doppelklick auf einen Listeneintrag wird der zugehörige Block automatisch angezoomt.
- **Neu**: die Zeichnung erhält den Fokus und es muss eine Position für einen neuen Positionsmarker-Block gepickt werden. Dann öffnet sich eine Eingabefenster, in dem eine Bemerkung zum aktuellen Block eingegeben werden kann. Die Nummerierung erfolgt automatisch aufsteigend, wenn es Lücken in der Nummerierung gibt werden diese bei neuen Blöcken automatisch geschlossen.
- Position ändern: es wird der Block zum selektierten Listeneintrag angezoomt, dann kann ein Punkt für eine neue Position gepickt werden.
- **Bemerkung ändern**: Es öffnet sich ein Eingabefenster, in dem die aktuelle Bemerkung geändert werden kann.
- Löschen: die Blöcke zu den aktuelle selektierten Listeneinträge werden gelöscht.

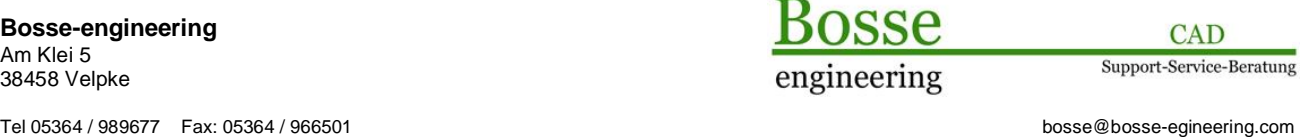

**Zoomen auf<**: Es wird der Block zum aktuell ausgewählten Listeneintrag angezoomt. Dabei wird der Wechsel zwischen Model und Layout(s) automatisch vorgenommen.

## **Beispiele:**

## Mehrfachauswahl in der Liste mit UMSCHALT+STRG:

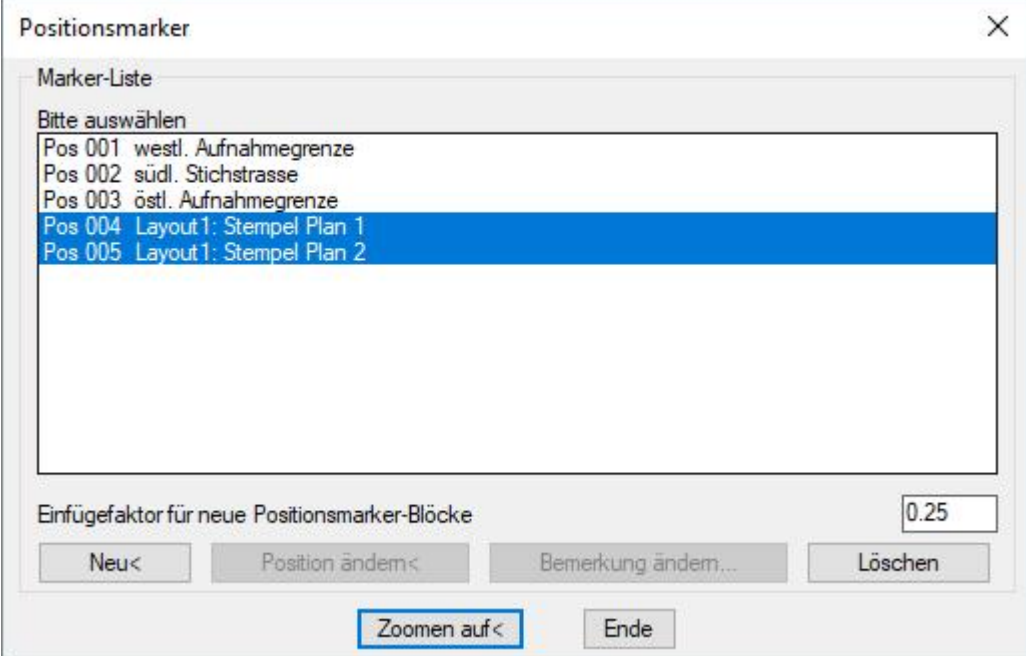

Positionsmarker im Layoutbereich:

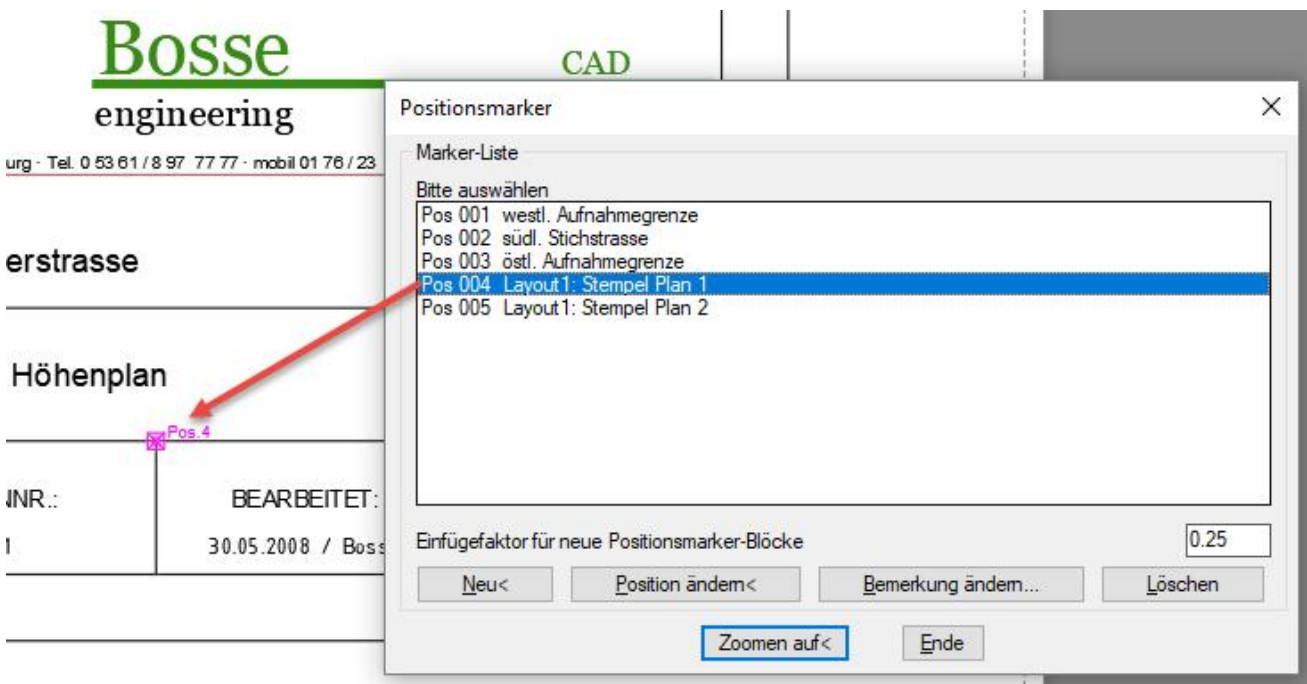

Tel 05364 / 989677 Fax: 05364 / 966501 [bosse@bosse-egineering.com](mailto:bosse@bosse-egineering.com)

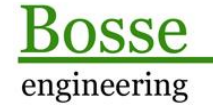

**CAD** Support-Service-Beratung

In der DWG-Datei **PosMarker-Sample.dwg** sind bereits Positionsmarker-Blöcke im Model und Layoutbereich eingefügt.

Jörn Bosse, 02.10.19